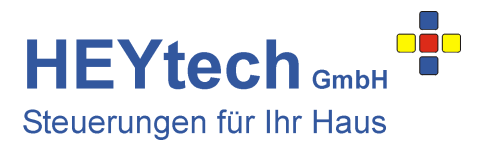

## **Zugriff aus der Ferne**

Um auf Ihre HEYtech-Steuerung aus beliebigen Netzen zugreifen zu können, müsste Ihr Heimnetz über eine feste IP ansprechbar sein. Da dies aber fast ausnahmslos nicht der Fall ist, wird ein sogenannter Dynamic-DNS-Service benötigt, der die jeweils gültige IP Ihres Heimnetzes nach außen veröffentlicht. Dieses Verfahren soll im Folgenden dargestellt werden.

Voraussetzung ist, dass die Steuerung bereits in Ihr Heimnetzwerk eingebunden wurde. Hierzu haben wir bereits einige Anleitungen zur Verfügung gestellt:

- Einrichtung des Schnittstellenumsetzers: http://rolladensteuerung.de/lan-modul.pdf

- Einrichtung der App: http://rolladensteuerung.de/app\_installation.pdf

Für die weiteren Erläuterungen wird von folgenden Randbedingungen ausgegangen:

- 1. Über einen geeigneten Service (s. z.B. https://www.heise.de/artikel-archiv/ct/2013/07/108\_Zugangsticket oder googeln nach "kostenlose dyndns") haben Sie sich eine Quasi-Feste-IP eingerichtet. In unserem Beispiel "heytech.homeip.net"
- 2. Der Zugang zu Ihrer HEYtech-Steuerung in Ihrem Heimnetzwerk wurde bereits vollständig eingerichtet. In unserem Beispiel ist dies die interne IP 192.168.178.115
- 3. In dem hier dargestellten Beispiel wird der Port 104 benutzt.

Der Zugriff "von außen" soll anhand einer Fritz!Box gezeigt werden. Bei anderen Routern ist das Verfahren entsprechend zu adaptieren.

Schritt 1: Melden Sie sich an der Fritz!Box an: geben Sie hierzu im Browser ein: fritz.box <Return>

Schritt 2: Im Bereich Internet - Freigaben - Dynamic DNS richten Sie die Felder so ein, wie Sie es mit Ihrem Dyn-DNS-Diensteanbieter vereinbart haben. In unserem Beispiel wird der Dyn-DNS-Anbieter dyndns.org verwendet.

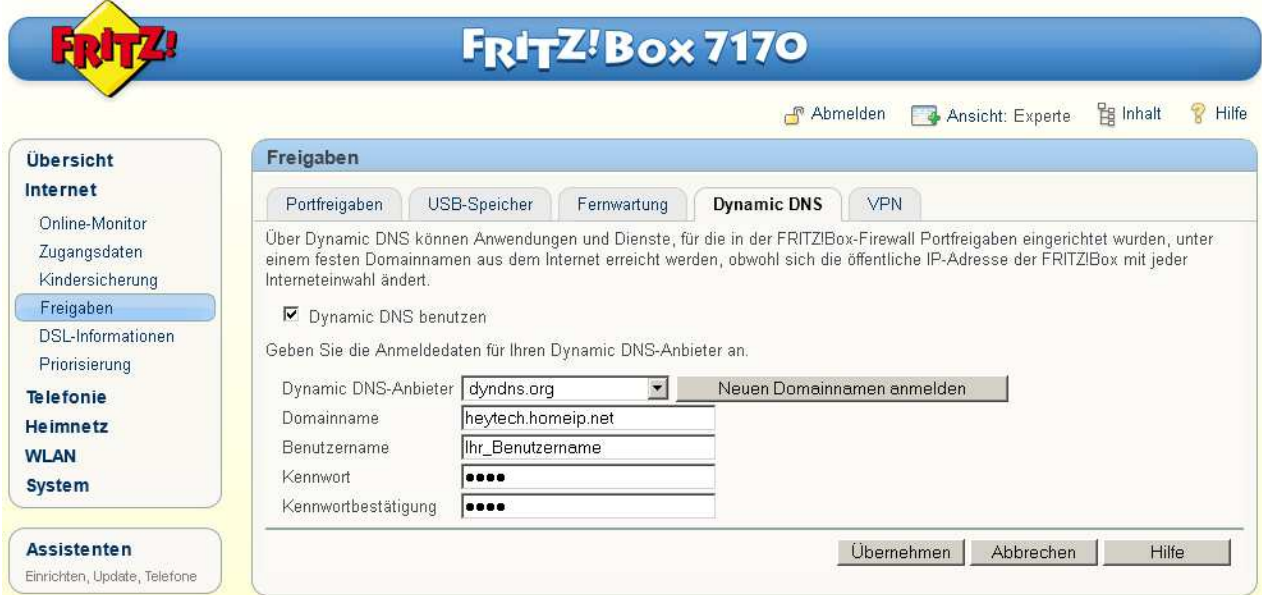

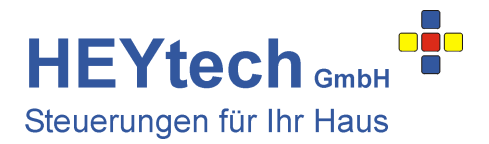

## Schritt 3: (optional)

 Suchen Sie im Bereich Heimnetz - Netzwerk die IP heraus, die Sie an Ihren Schnittstellenumsetzer vergeben haben und vergeben Sie für diese IP einen geeigneten Namen. In unserem Beispiel ist es die IP 192.168.178.115 für die wir den Namen EXSYS-RS232-auf-TCP-Umsetzer vergeben haben. Die Eintragung des Namens erfolgt durch Klicken auf das Symbol **4** am rechten Bildrand neben der IP.

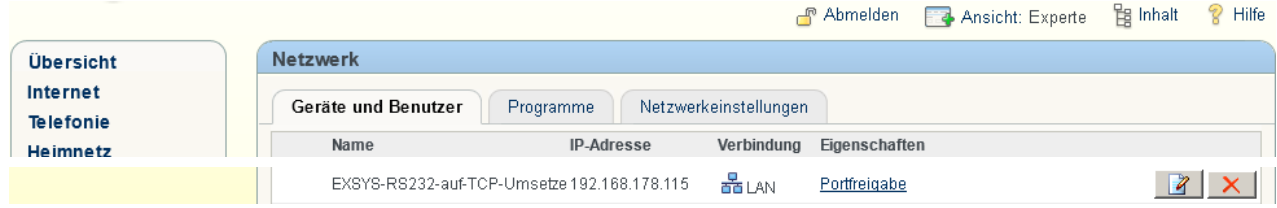

Schritt 4: Im letzten Schritt richten Sie nun noch eine Portfreigabe ein. Wählen Sie hierzu im Menü der Fritz!Box: Internet - Freigaben - Neue Portfreigabe. Die Felder folgendermaßen einrichten:

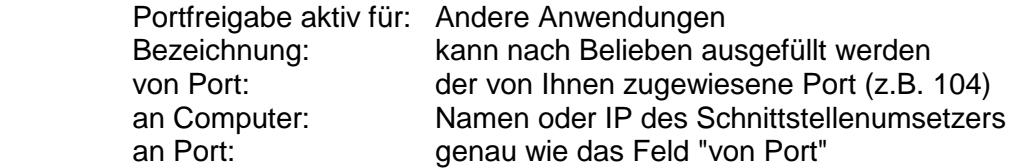

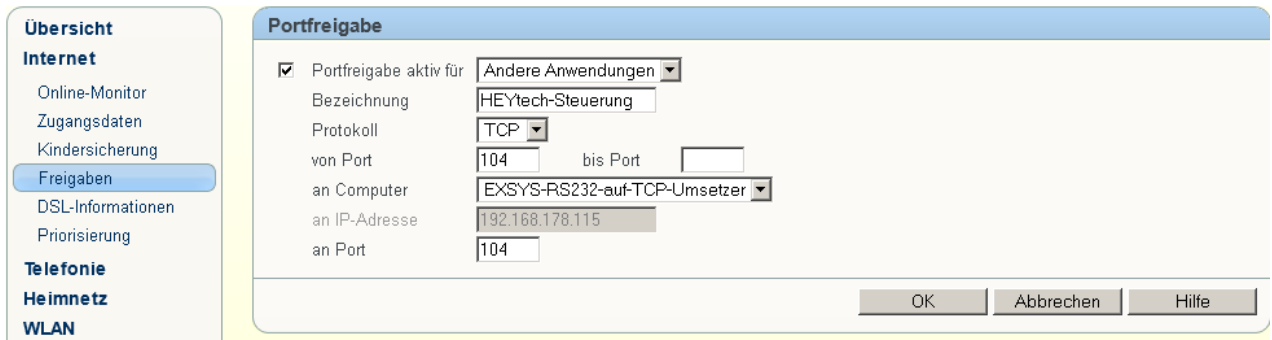

## Weitere hilfreiche Links:

- http://service.avm.de/support/de/SKB/FRITZ-Box-7390/30:Dynamic-DNS-in-FRITZ-Box-einrichten
- http://www.avm.de/de/News/artikel/newsletter/dynamic\_dns.html

Ende der Anleitung